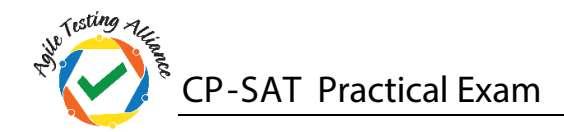

## CP-SAT Practical Mock Examination

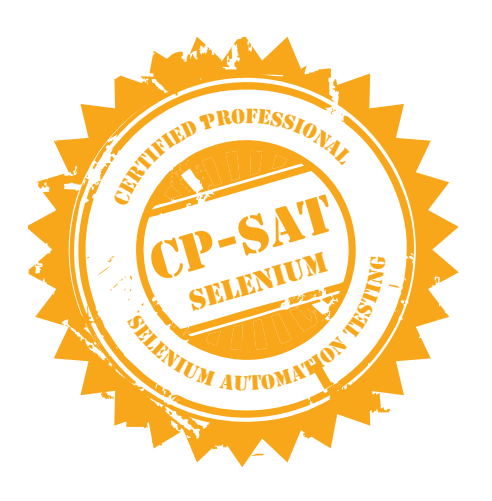

Read the document carefully and follow the instructions given below Write the test scripts and share your workspace TOTAL TIME ALLOWED 120 Minutes Please **DO NOT** write anything on the paper Please switch **OFF** your mobile phones

## **Please handover this exam to the invigilator once you have submitted the code**

Copying of this paper is forbidden in format is expressly forbidden without the written approval of Agile Testing Alliance

**CP-SAT Practical Exam**

- **1. On [http://www.meripustak.com/,](http://www.meripustak.com/) search for the books related to the keyword. Test1: Use keyword "Python", Test2: Use keyword "Java" and Test3: Use keyword "Oracle". These keywords are saved in an Excel file, read the search keywords from this file. Check the price of the books and print the new price of only those books which has discounted price in the eclipse log. Write script for Firefox in TestNG using WebDriver. Repeat this test for the first 10 books(15 points)**
- **2. Automate the following test scenario using TestNG/WebDriver: (10 points)**
	- **a. Go to the below URL: https://www.google.com/maps/**
	- **b. Search for "Wankhede Stadium" and then click on Maps**
	- **c. Save the screen shot image at this test execution instant**
	- **d. Verify the Text Present "Stadium" in the left frame**
	- **e. Verify the Title "Wankhede Stadium - Google Maps"**
	- **f. Print the ratings point and number of reviews in the console.**
	- **g. Verify that link is Present "mumbaicricket.com" on the left frame.**
	- **h. Print the address appearing above the "mumbaicricket.com"**
	- **i. Verify that the phone number "022 2279 5500" is present**
	- **j. Save the screen shot image at this test execution instant**
- **3. Open [https://www.qaagility.com](https://www.qaagility.com/) and write Junit / WebDriver test for the following using Firefox: (10 points)**
	- **a. The title contains "QAAgility" in it.**
	- **b. Get the size attributes for the QAAgility logo on top left corner**
	- **c. Click on the menu option at the right hand side and in the drop down check whether the "Twitter" link is present below Contact Us**
	- **d. Ensure that the footer text is "QAAgility Technologies Pvt. Ltd. © 2015. All Rights Reserved."**

**CP-SAT Practical Exam**

*<u>Kisting</u>* 

- **4. Using JUnit / WebDriver script, ope[n http://www.allmovie.com/](http://www.allmovie.com/) in Firefox and search for movie "The Godfather" and do the below: (10 points)**
	- **a. Print number of search results items found in eclipse console**
	- **b. Click on the movie link page with release year "1972"**
	- **c. Verify that the movie's genre is "Crime" and MPAA rating is "A".**
	- **d. Verify on Cast & Crew page that the movie's director's name is "Francis Ford Coppola"**
	- **e. Verify on Cast & Crew page that the Al Pacino's character's name is Michael Corleone**
- **5. Open<http://ata123456789123456789.appspot.com/> and select the "Euclid(-)" option with first and second numbers 7 and 4 respectively. Write a JUnit / WebDriver test for**  Firefox to confirm whether the result value is indeed generated by the equation  $a^2$  – **2 \* (a \*b) + b<sup>2</sup> . (10 points)**
- **6. Create JUnit Test Suite for all the JUnit questions in this exam. (5 points)**